# PGマルチペイメントサービス FamiPay管理画面操作マニュアル・CSV フォーマット仕様

- 本書の著作権は「GMOペイメントゲートウェイ株式会社(以下、弊社という)」に帰属します。
- 本書のいかなる部分においても、弊社に事前の書面による許可なく、電子的、機械的を含むいかなる 手段や形式によってもその複製、改変、頒布、ならびにそれらに類似する行為を禁止します。
- 本仕様書は加盟店様と弊社との間で締結した機密保持契約において機密情報として規定される情報で す。本仕様書の取扱いは機密保持契約の規定に従ってください。
- 本書の内容は、予告なく随時更新されます。
- 本書の内容について万全を期しておりますが、万一記載もれ等お気づきの点がございましたら、弊社 までご連絡ください。

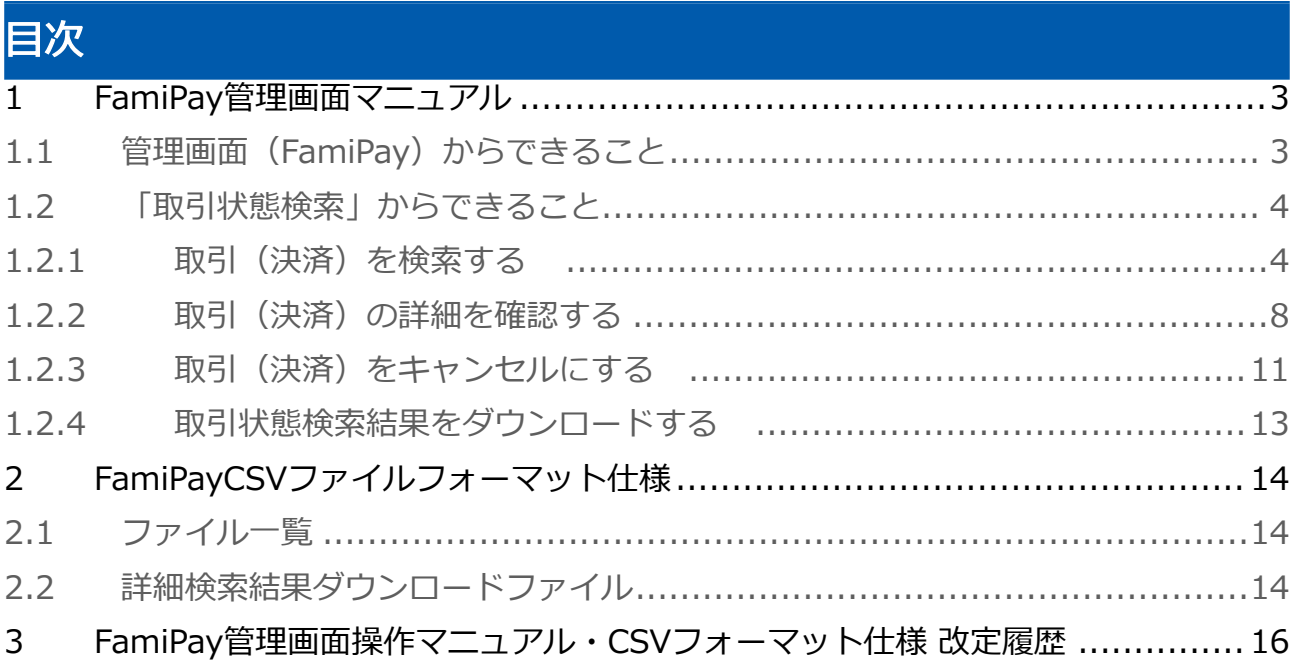

# <span id="page-2-0"></span>1 FamiPay管理画面マニュアル

<span id="page-2-1"></span>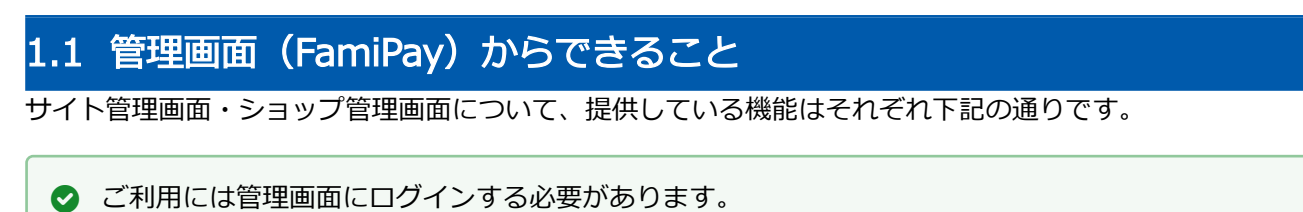

# サイト管理画面

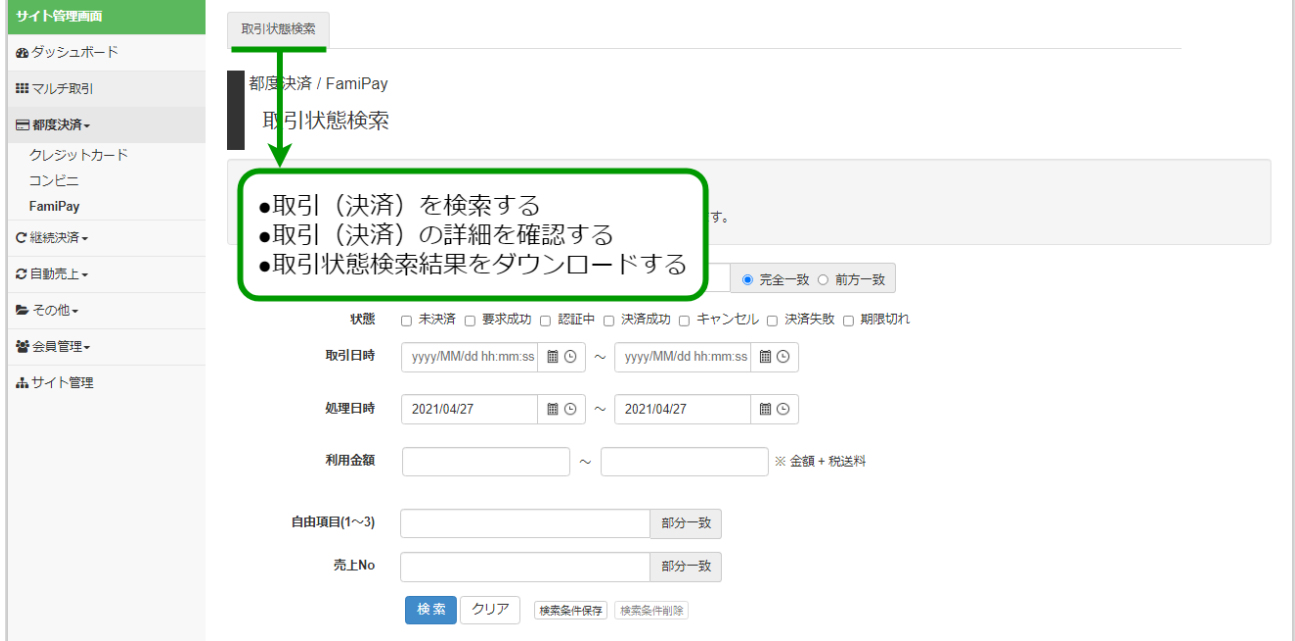

# ショップ管理画面

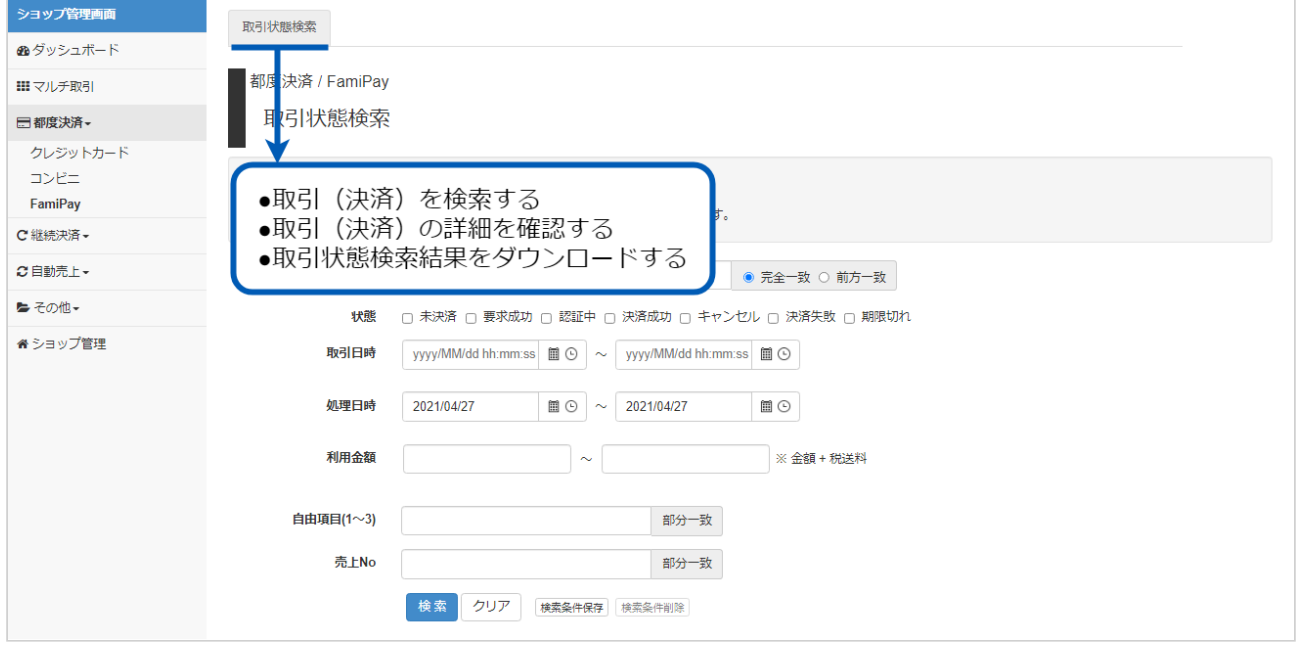

# <span id="page-3-0"></span>1.2 「取引状態検索」からできること

# <span id="page-3-2"></span><span id="page-3-1"></span>1.2.1 取引(決済)を検索する

## ワンポイント

本操作を行うために、いずれかの情報を用意します(情報がなくても検索は可能です)

- ・オーダーIDなどの取引を特定する情報
- ・処理日時/取引日時/金額
- ・取引状態 など

## 注意

データの表示期間は、最終処理日から180日間です

#### 取引状態検索画面を表示する

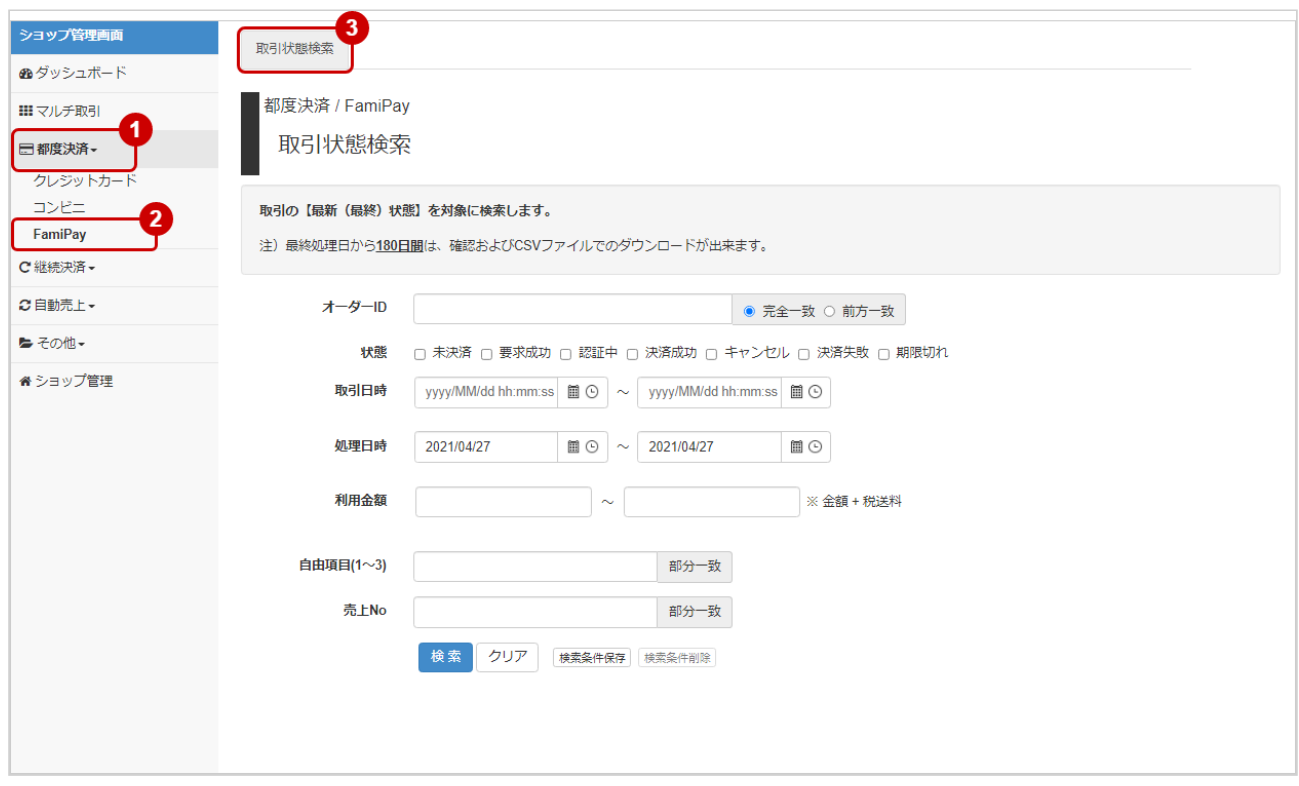

- 1. 都度決済 をクリック
- 2. FAMIPAY をクリック
- 3. 取引状態検索 をクリック

# 条件を入力し、検索を行う

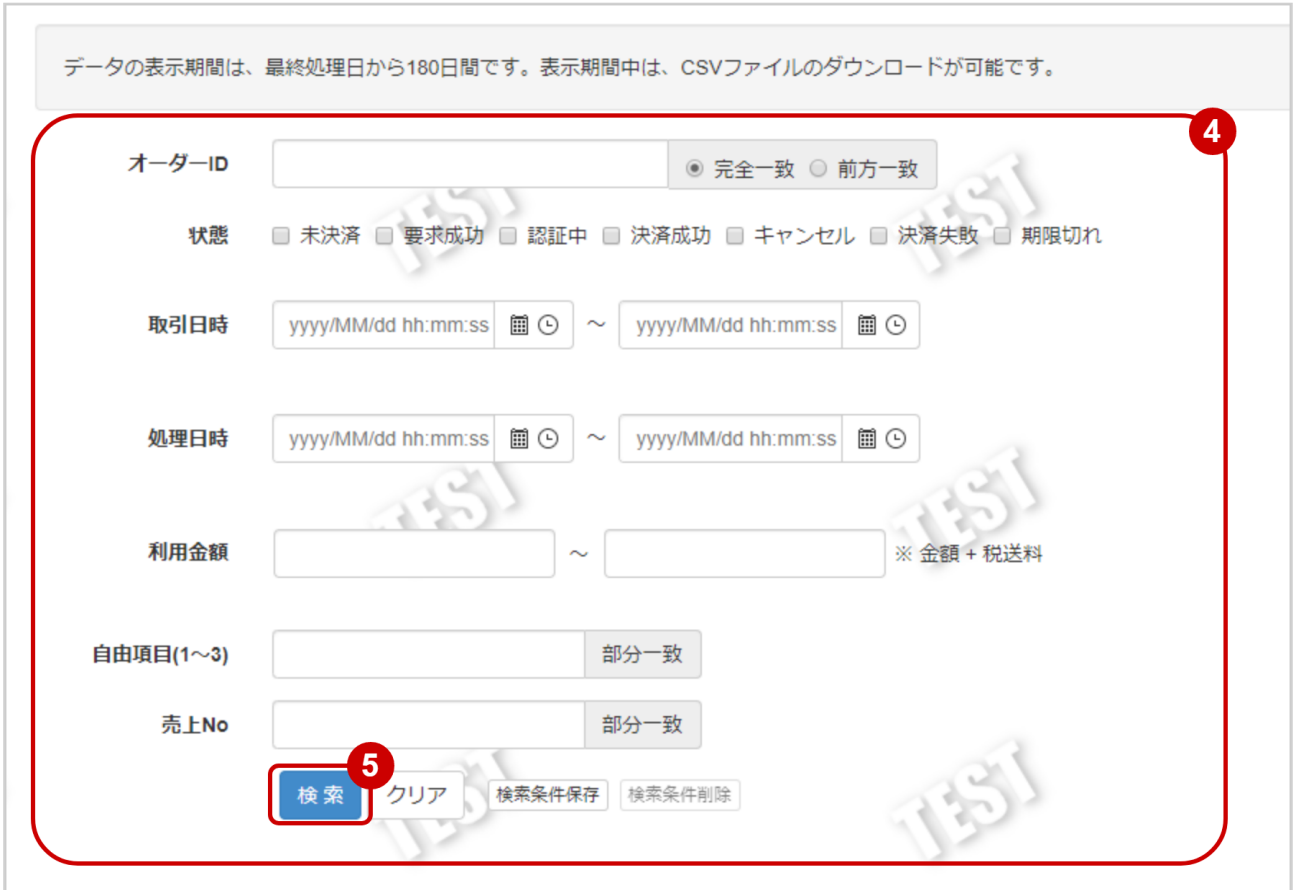

## 4. 検索条件を入力

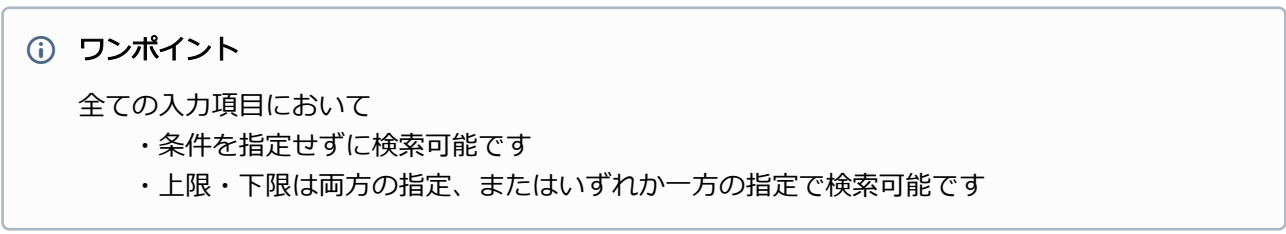

検索条件の詳細は下記の通りです。

#### 表 取引状態検索条件

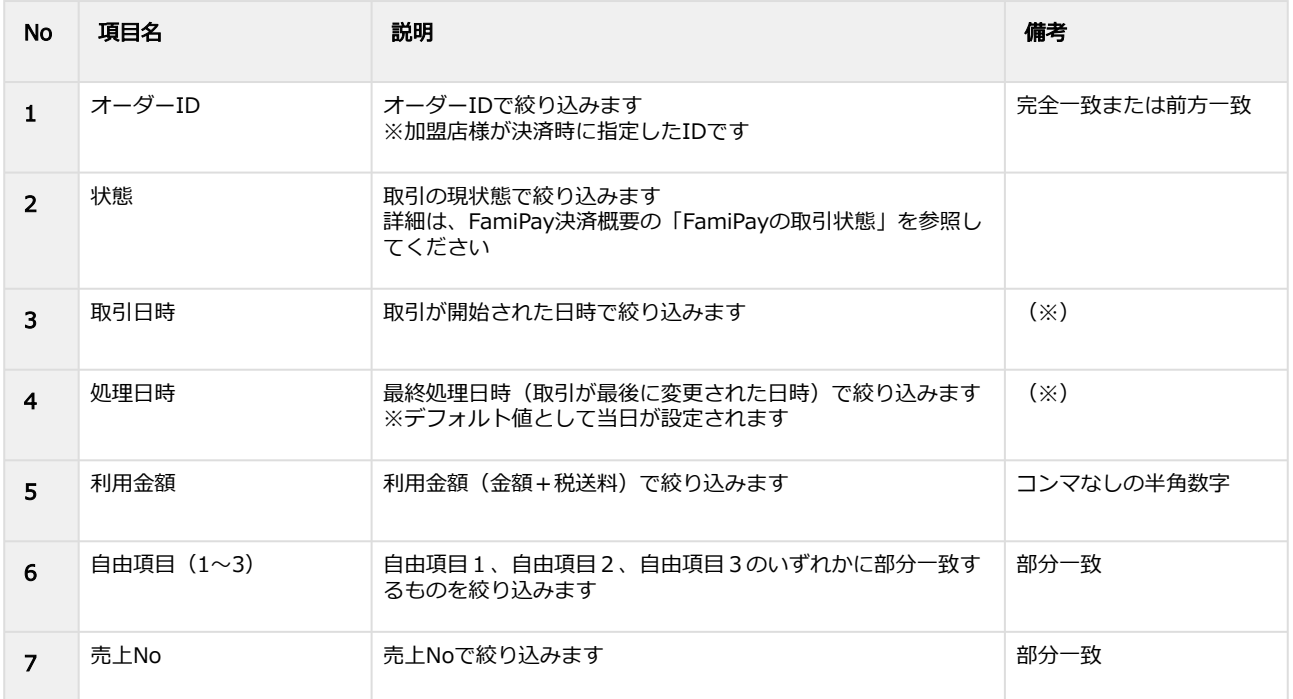

(※)取引日時および処理日時は「yyyy/MM/dd」または「yyyy/MM/dd hh:mm:ss」形式で 入力ください

- 例 2019年5月1日の場合 ⇒ 2019/05/01 2019年5月1日 09時05分00秒の場合 ⇒ 2019/05/01 09:05:00
- 5. 検索 をクリック

#### 検索結果を表示する

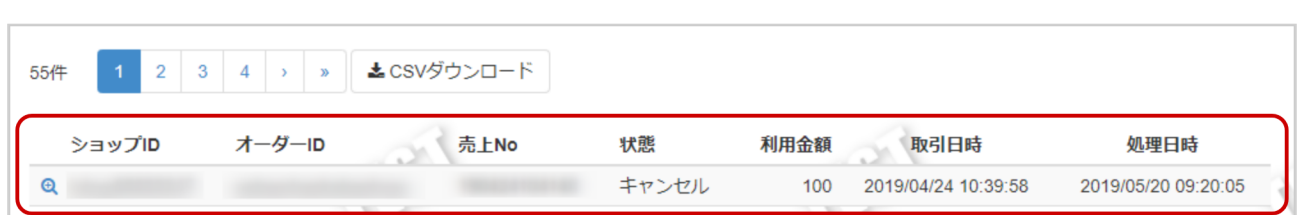

## 表 取引一覧表示項目

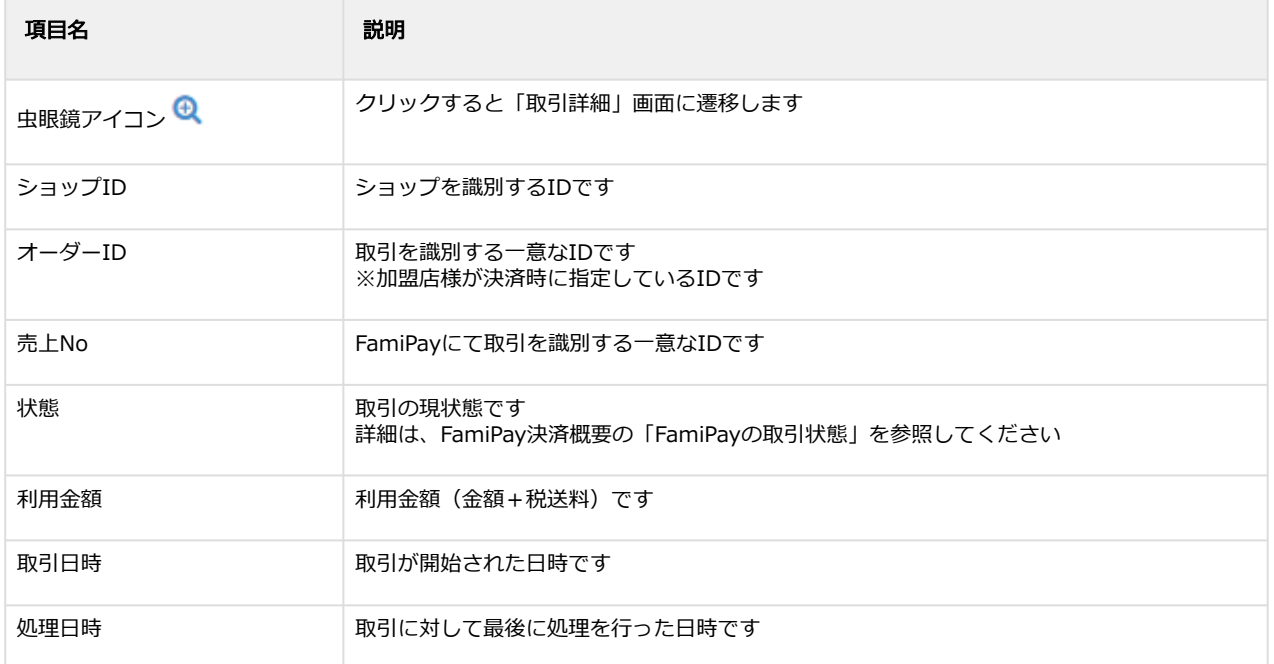

## 関連する操作

[取引\(決済\)の詳細を確認する](#page-7-1)(see page 8) [取引状態検索結果をダウンロードする](#page-12-1)(see page 13)

# <span id="page-7-1"></span><span id="page-7-0"></span>1.2.2 取引(決済)の詳細を確認する

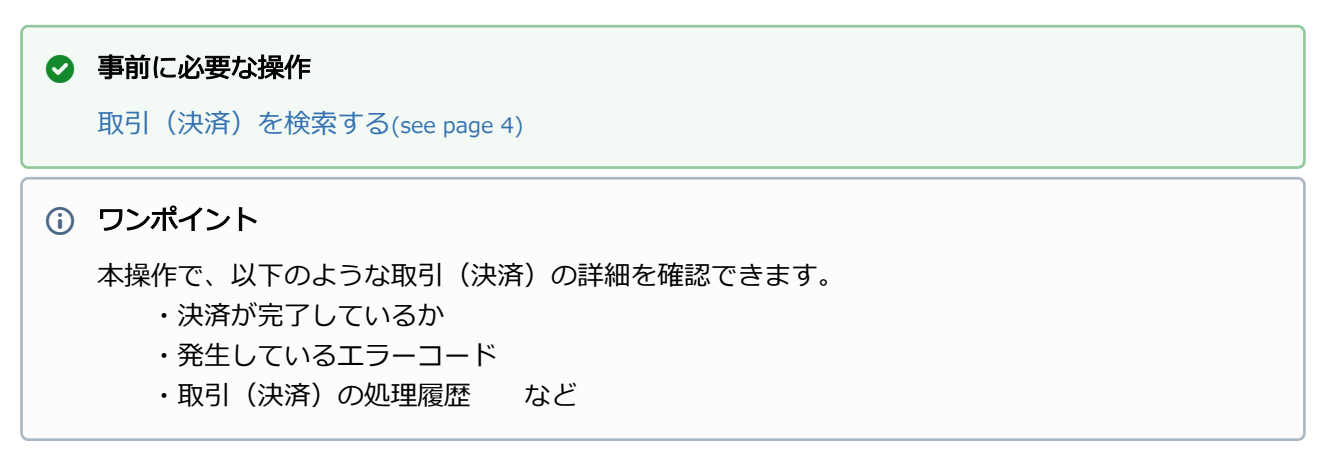

#### 該当取引を選択する

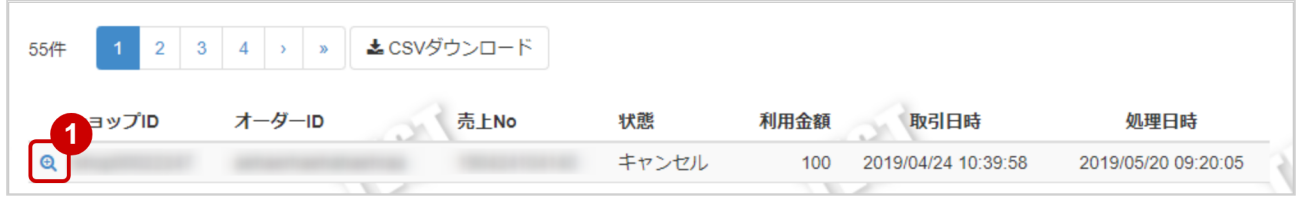

1. 虫眼鏡アイコン & をクリック

### 取引の詳細を表示する

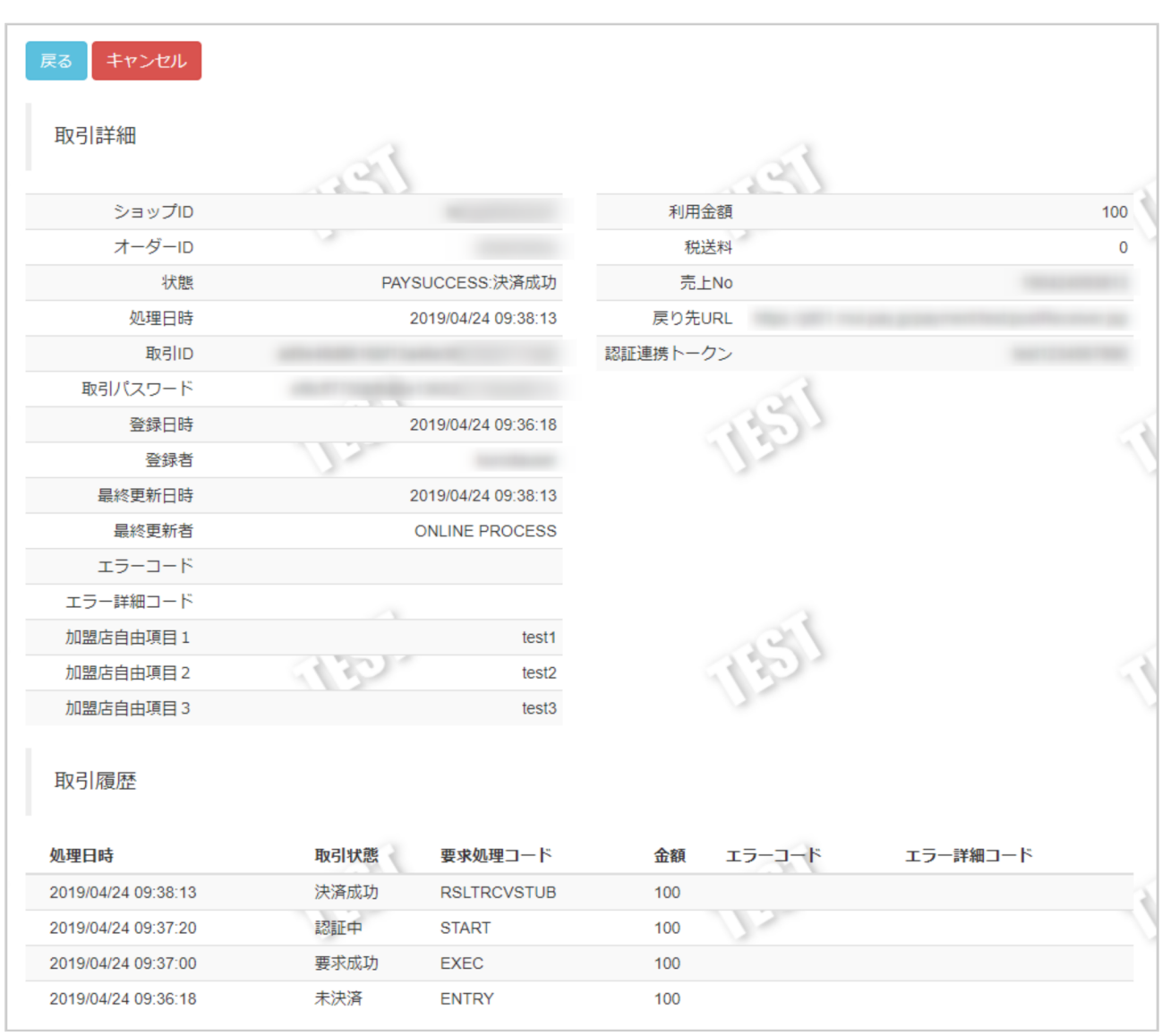

# 2. 取引詳細画面にて詳細を確認する

#### 表 取引詳細画面表示項目

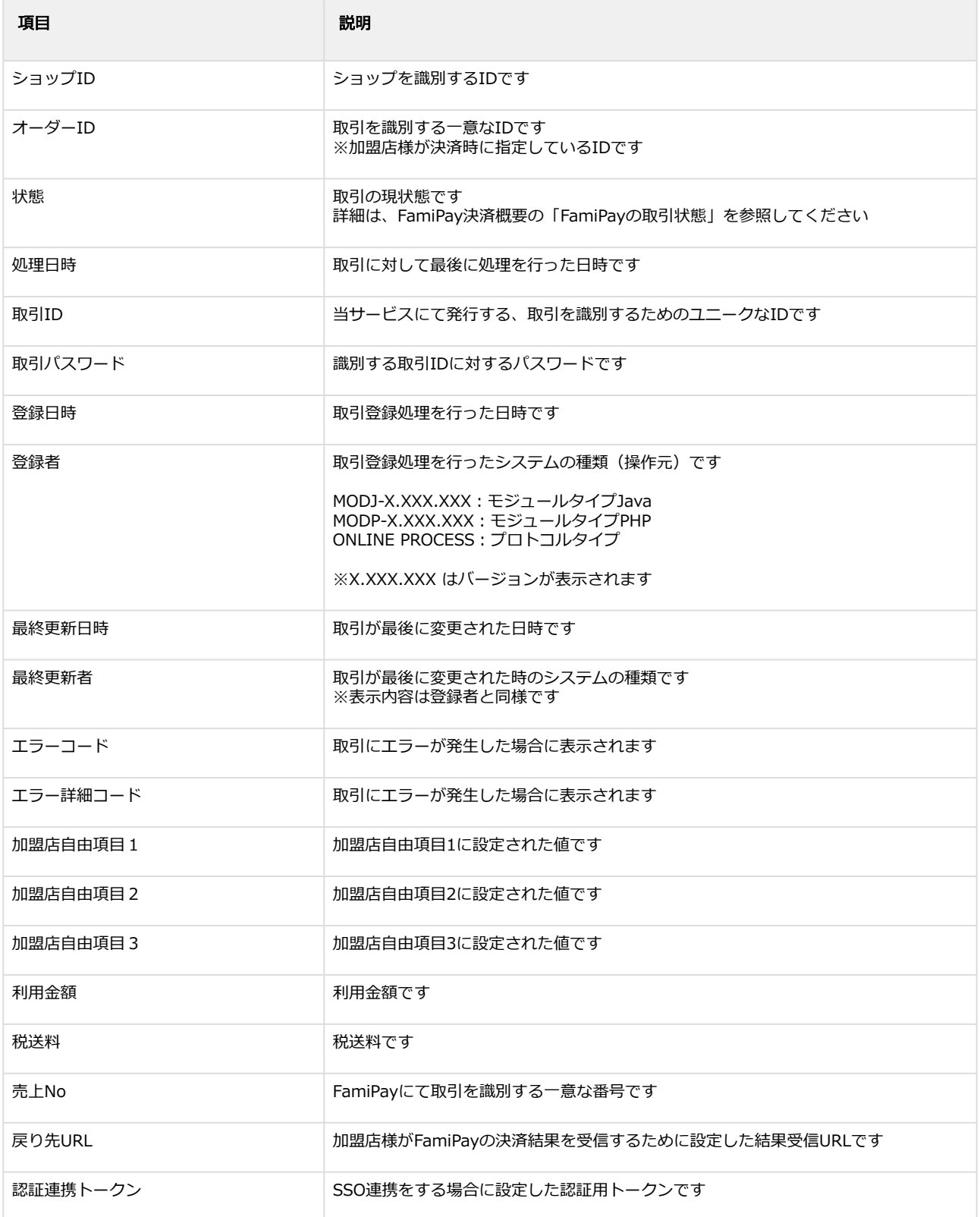

エラーコードの詳細については、FamiPayエラーコード一覧をご覧ください

# <span id="page-10-0"></span>1.2.3 取引(決済)をキャンセルにする

# ◆ 事前に必要な操作

[取引\(決済\)の詳細を確認する](#page-7-1)(see page 8)

## キャンセル処理を実行する

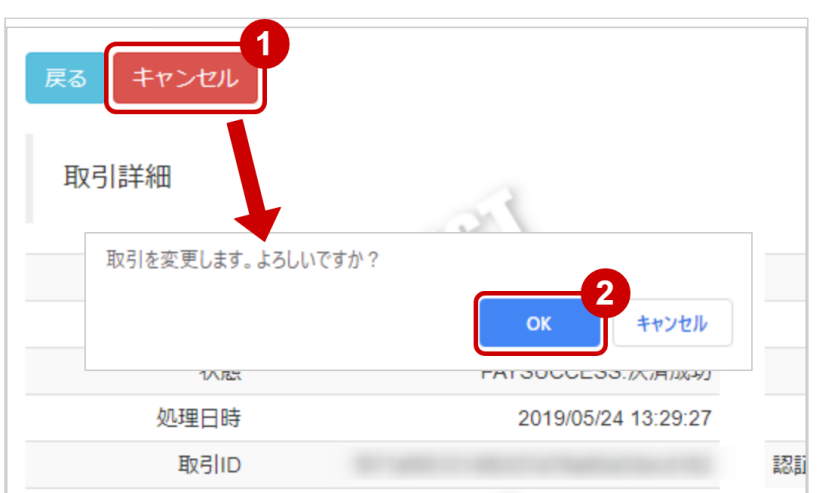

- 1. キャンセル をクリック
- 2. 確認画面で OK をクリック

## キャンセル処理結果を確認する

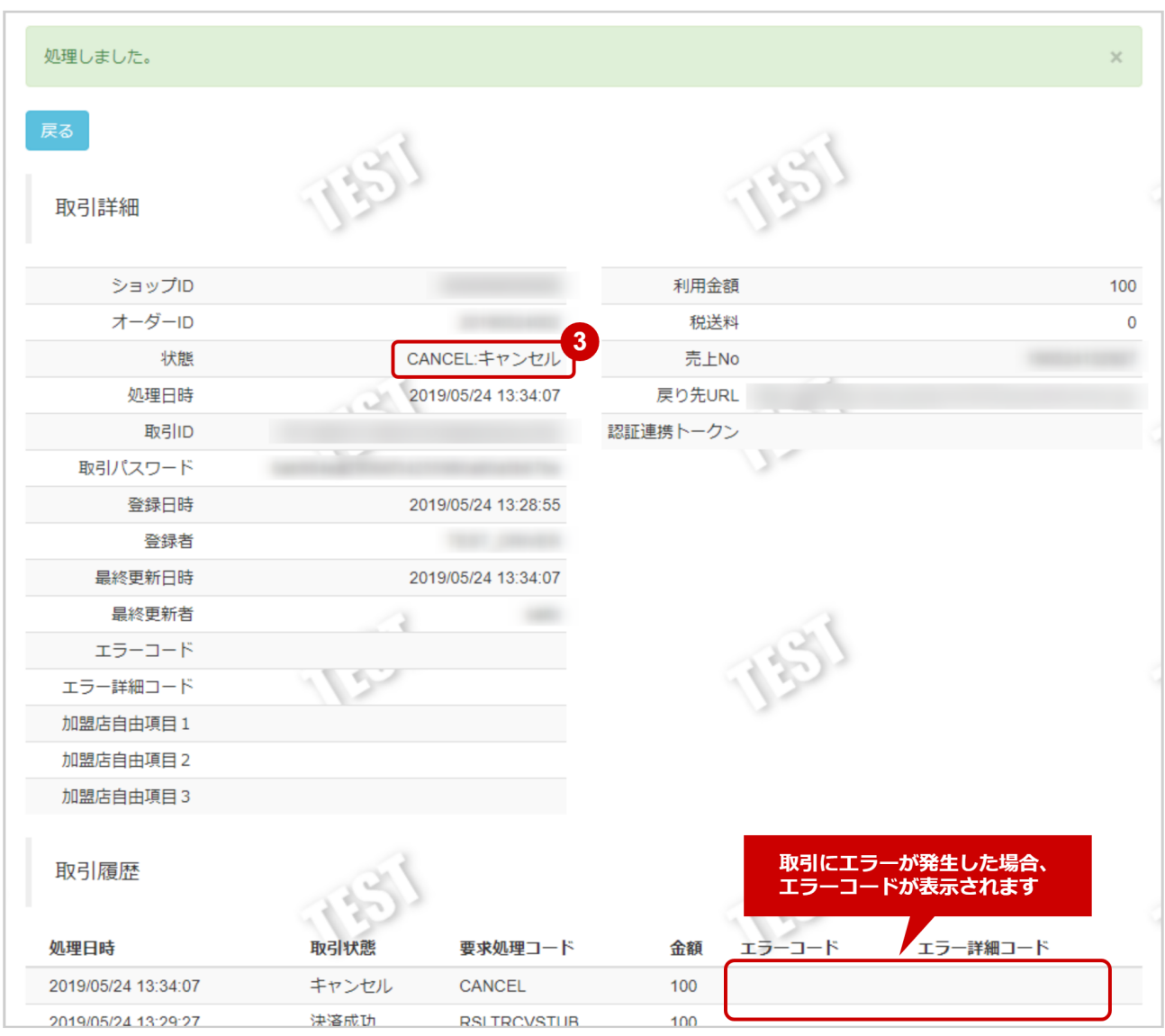

## 3. 「状態」が【キャンセル】となっていることを確認

エラーコードの詳細については、FamiPayエラーコード一覧をご覧ください

# <span id="page-12-1"></span><span id="page-12-0"></span>1.2.4 取引状態検索結果をダウンロードする

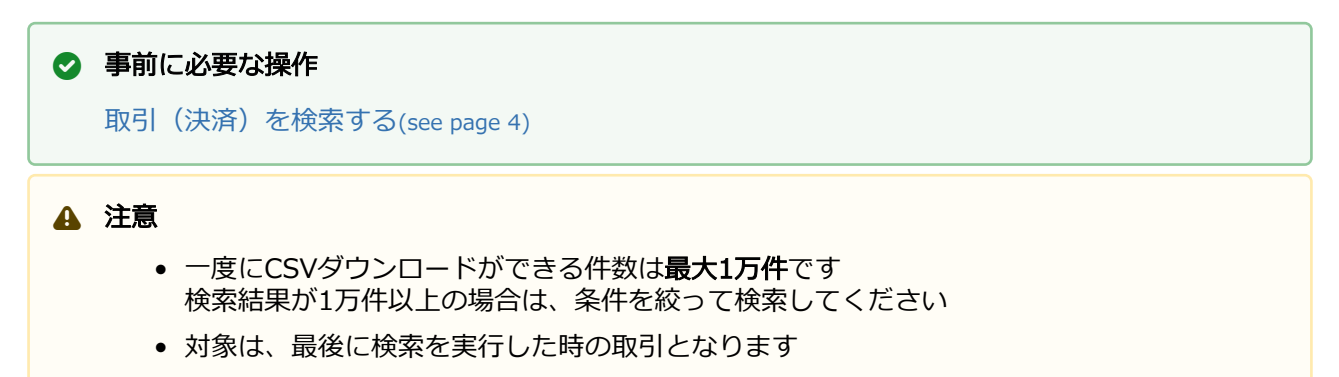

## 取引状態検索結果をダウンロードする

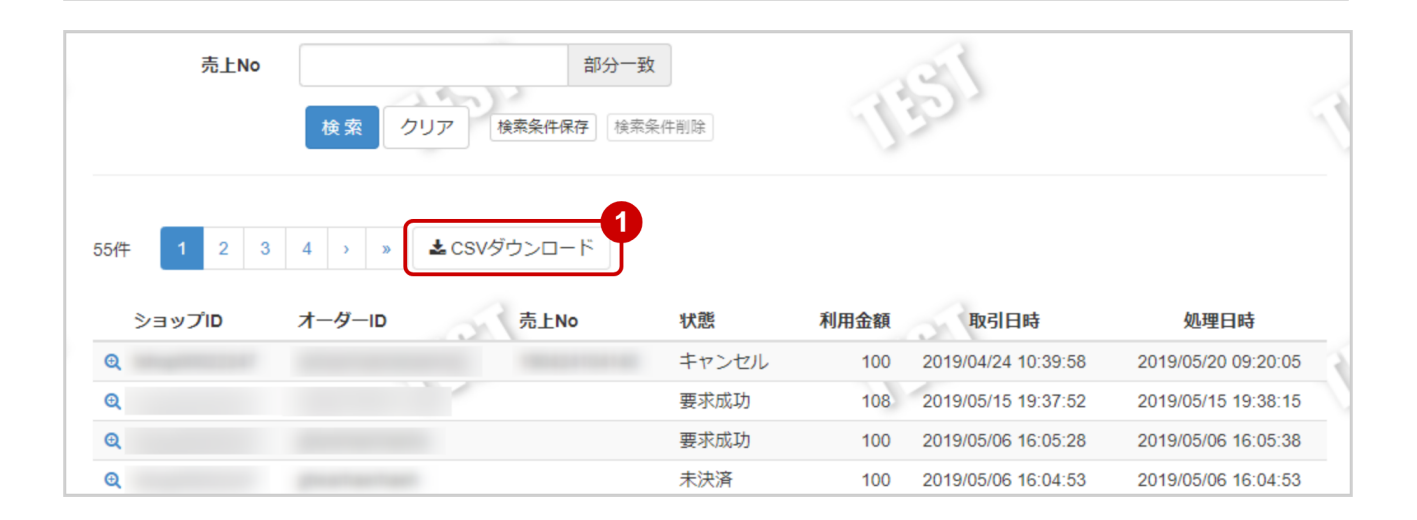

1. CSVダウンロード をクリック

CSVファイルの項目については[、FamiPayCSVファイルフォーマット仕様](#page-13-0)(see page 14)をご覧くだ さい

# <span id="page-13-0"></span>2 FamiPayCSVファイルフォーマット仕様

# <span id="page-13-1"></span>2.1 ファイル一覧

対象のCSVファイルの一覧は下記の通りです。

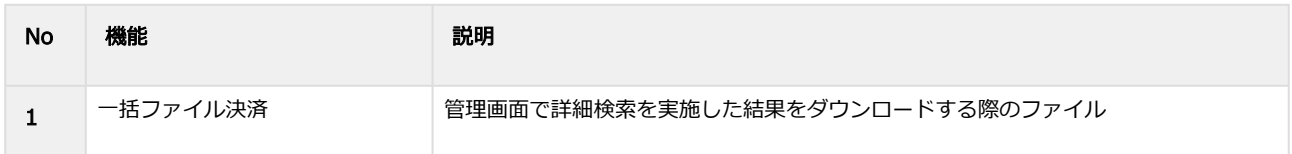

# <span id="page-13-2"></span>2.2 詳細検索結果ダウンロードファイル

詳細検索結果ダウンロードファイルの仕様は下記の通りです。

#### 表 ファイルフォーマット仕様

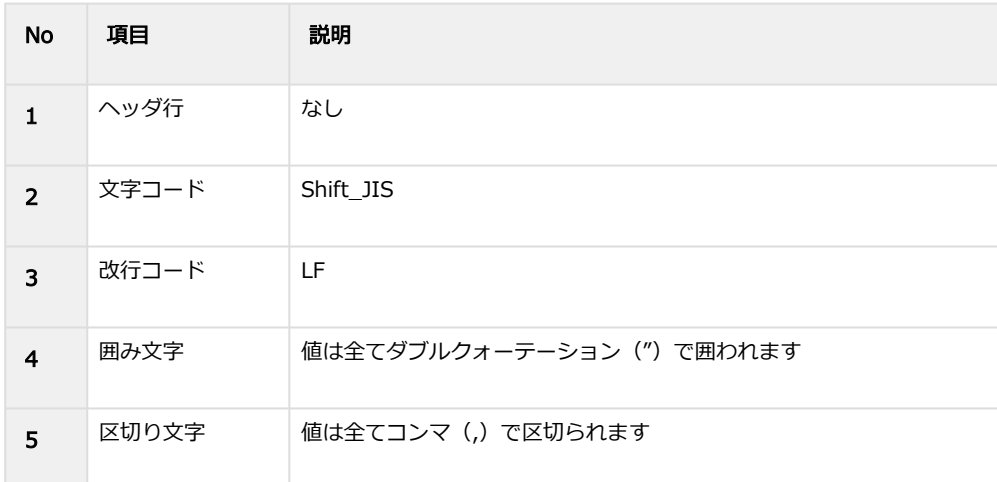

## 表 CSVファイルに含まれる項目

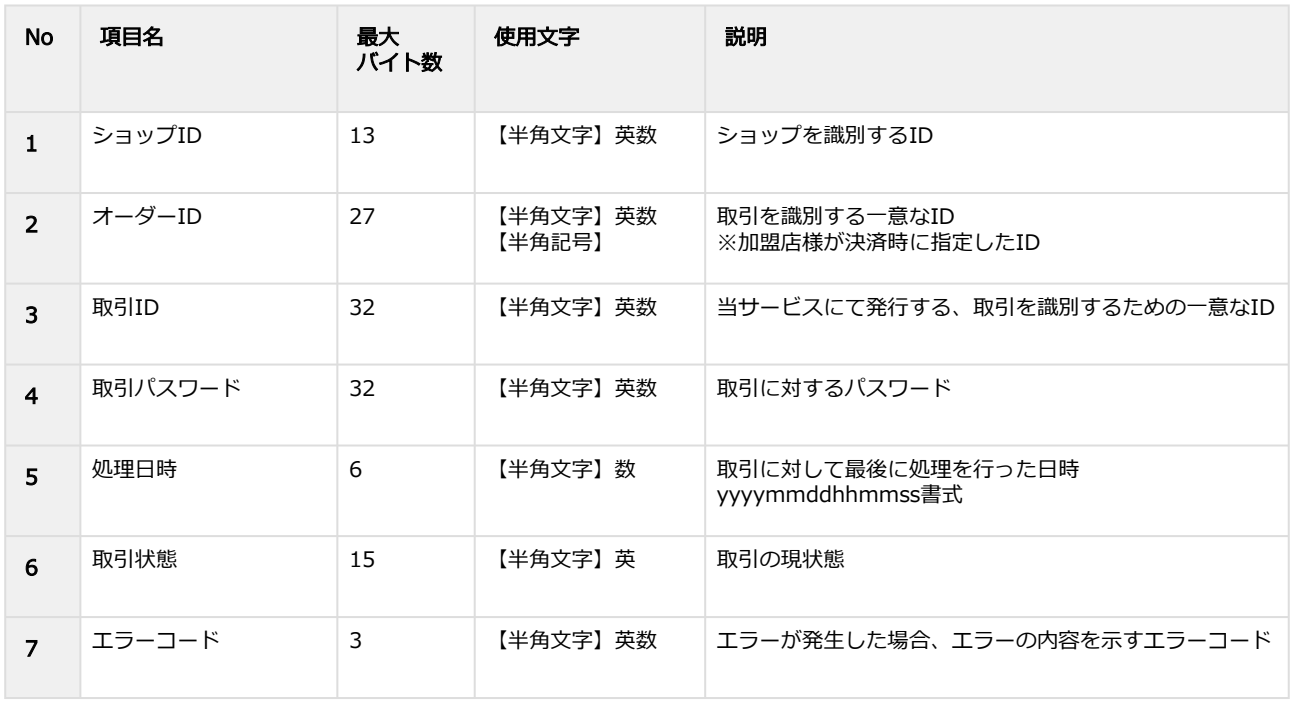

# **GMO PAYMENT GATEWAY**

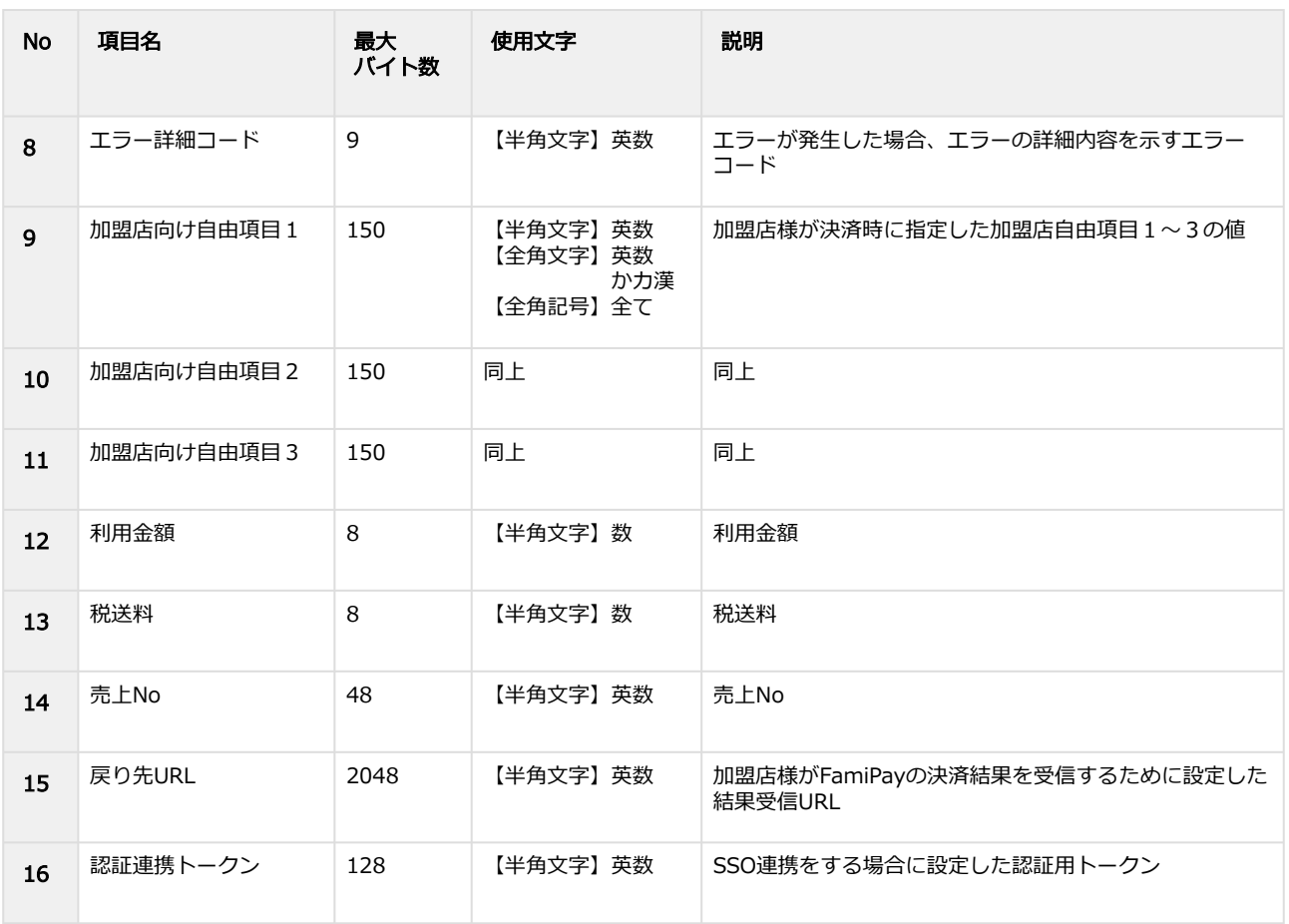

#### 詳細検索結果ダウンロードファイル サンプル

"testshopid","orderid01","aaaaaaaaaaaaaaaaaaaaaaaaaaaaaaaa","bbbbbbbbbbbbbbbbbbbbbbbbbbbbbbbb","2019041 9160734","EXPIRED","","","test1","test2","test3","100","0","","https://example.com/payment/test/ postReceiver.jsp","test1234567890"

"testshopid","orderid02","cccccccccccccccccccccccccccccccc","dddddddddddddddddddddddddddddddd","2019041915 3503","PAYSUCCESS","","","test1","test2","test3","100","0","190419153503","https://example.com/payment/test/ postReceiver.jsp","test1234567890"

"testshopid","orderid03","eeeeeeeeeeeeeeeeeeeeeeeeeeeeeeee","ffffffffffffffffffffffffffffffff","20190418214810","PAYFAIL", "FP1","FP1000016","test1","test2","test3","100","0","","https://example.com/payment/test/ postReceiver.jsp","test1234567890"

"testshopid","orderid04","gggggggggggggggggggggggggggggggg","hhhhhhhhhhhhhhhhhhhhhhhhhhhhhhhh","20190418 213734","CANCEL","","","test1","test2","test3","100","0","190418213656","https://example.com/payment/test/ postReceiver.jsp","test1234567890"

# <span id="page-15-0"></span>3 FamiPay管理画面操作マニュアル・CSV フォーマット仕様 改定履歴

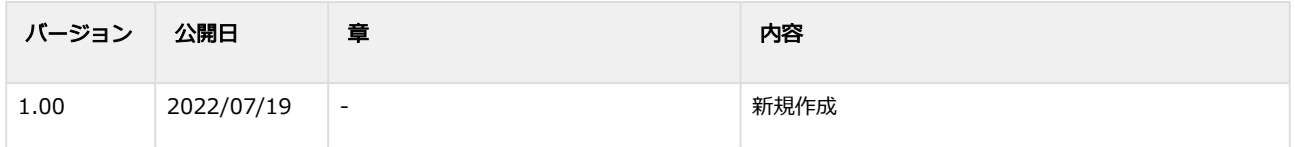